New Patient Registration - Web Platform

Last Modified on 09/25/2024 3:29 pm EDT

## Anytime Telecare

## **New Patient Registration**

## Web Platform

- Go to the Anytime Telecare platform using a Google Chrome web browser.
- Click on New User

| Rew V                        | User            | ➡) Sign-in       |     |
|------------------------------|-----------------|------------------|-----|
|                              |                 |                  |     |
| Email or phone nur           | nber            |                  |     |
| Password                     |                 |                  | Þ   |
| Confirm Password             |                 |                  | Þ   |
| Passwords should be at       |                 |                  | one |
| By clicking the "Agree       | e and Continu   | e" button, you ; | are |
| igreeing to <u>Anytime F</u> |                 |                  |     |
|                              | Agree and Conti | nue              |     |

• Provide an email address or phone number, and create a password to make your account

| ſ | Email or phone number                                                                                                    |
|---|----------------------------------------------------------------------------------------------------|
|   | Password Ø                                                                                                    |
|   | Confirm Password   Passwords should be at least 8 characters in length with one  uppercase letter , and at least one number. |
|   | By clicking the "Agree and Continue" button, you are<br>agreeing to <u>Anytime Pediatrics, Terms of Use</u>                  |
| l | Agree and Continue                                                                                                    |
|   |                                                                                                    |

• Agree to the Warning, and the Terms Of Service to proceed.

| Emergency Warning<br>Scroll to Agree and Continue                                                                                                    |  |  |  |  |
|----------------------------------------------------------------------------------------------------|--|--|--|--|
| If this patient is experiencing a medical emergency, you should dial 911 immediately.                                                                                                    |  |  |  |  |
| Do not wait to connect with a pediatrician via telemedicine. Examples of emergency conditions:                                                                                                    |  |  |  |  |
| <ul> <li>Having a seizure or shaking uncontrollably</li> <li>Not responding or cannot wake up</li> <li>Unable to speak, has slurred speech or acting confused</li> <li>Weak or lethargic</li> <li>Severe difficulty breathing</li> <li>Not breathing</li> <li>Turning blue</li> <li>Having severe chest pain</li> <li>Bleeding that cannot be stopped</li> <li>Suicidal or homicidal</li> <li>Vomiting blood</li> </ul> |  |  |  |  |
| These are examples, and are not all inclusive. If you feel the patient has an emergency condition then please call 911.                                                                                                    |  |  |  |  |
| [ I Agree Cancel                                                                                                    |  |  |  |  |

• Next, enter the parent, guardian, or adult patient information in the required fields and click next.

| Address * City * State * | First Name * | Last Name * | Cell Phone Number * |
|--------------------------|--------------|-------------|---------------------|
|                          | Address *    | City *      | State *             |
|                          |              |             |                     |

• Add your clinician's practice code to register with the practice

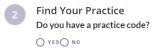

- Add your insurance information. If you wish to bypass this screen, click "I do not have insurance or I wish not to use it."
  - You can add insurance information at any time once your account is created.
- Add the patient's information to your account. You will need to click, "I attest that I have legal authority to seek care for this patient." to proceed.

| Add Patient                               |                           |        |      |
|-------------------------------------------|---------------------------|--------|------|
| First Name *                              | Last Name *               |        |      |
|                                           |                           |        |      |
| Required                                  |                           |        |      |
| Date of Birth *                           | Gender *                  |        |      |
| MM/DD/YYYY                                |                           |        | *    |
| Allergies                                 | Other Medical             |        |      |
|                                           |                           |        | 11   |
| Account holder relationship *             |                           |        |      |
| •                                         |                           |        |      |
| ☐ I ATTEST THAT I HAVE LEGAL AUTHORITY TO | SEEK CARE FOR THIS PATIEN | т.     |      |
|                                           | [                         | Cancel | Save |

• Once the account is created, your practice can schedule appointments and send instant invitations to join the virtual waiting room for a telemedicine visit.